#### THE MEASURABLE DIFFERENCE.

 $\blacksquare$ 

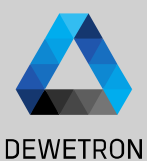

1

# **OXYGEN TRAINING > XCP**

DEWETRON

**© DEWETRON GmbH | January 23 PUBLIC**

#### **ENABLING XCP IN OXYGEN**

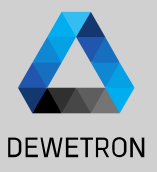

#### $\Omega$  Go to Remote Control in System Settings

 $\boxed{2}$  Enable Remote Control

 $\boxed{3}$  Enable XCP over Ethernet

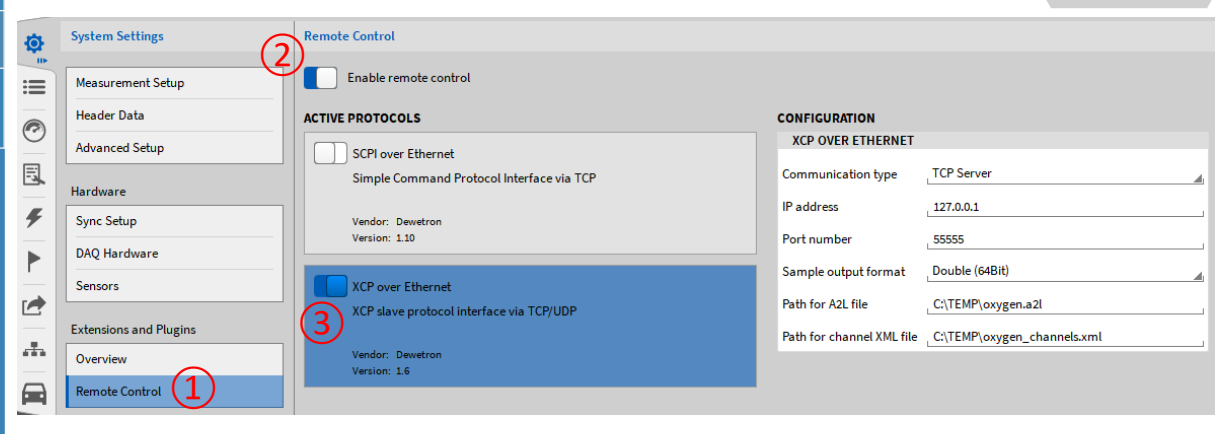

 $\infty$ 2 © DEWETRON GmbH | January 23  $\overline{\sim}$ Vienuer GmbH DEWETRON  $\odot$ 

#### **CREATING A NEW PROJECT IN CANAPE**

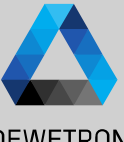

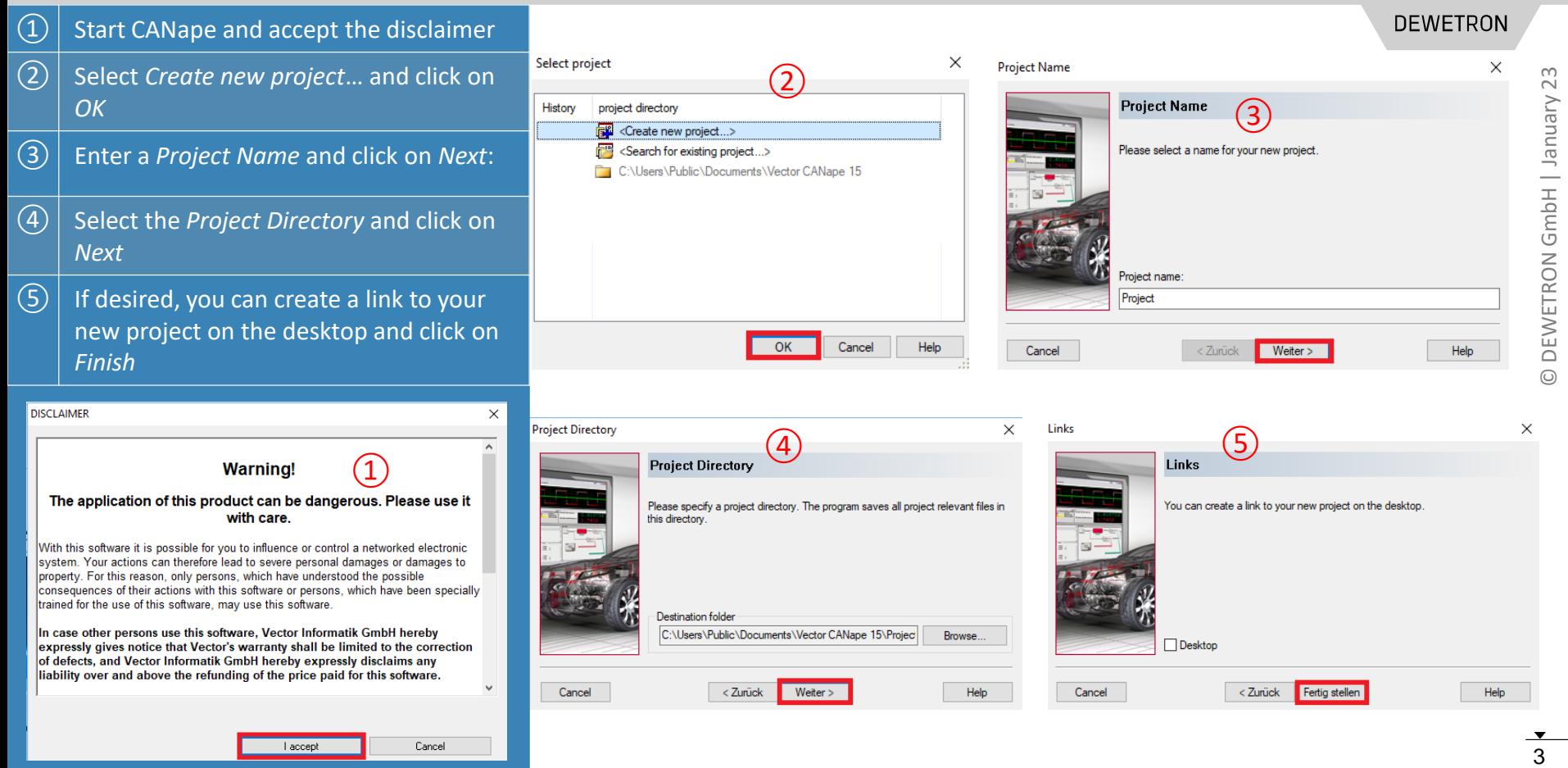

### **CREATING A NEW XCP DEVICE IN CANAPE**

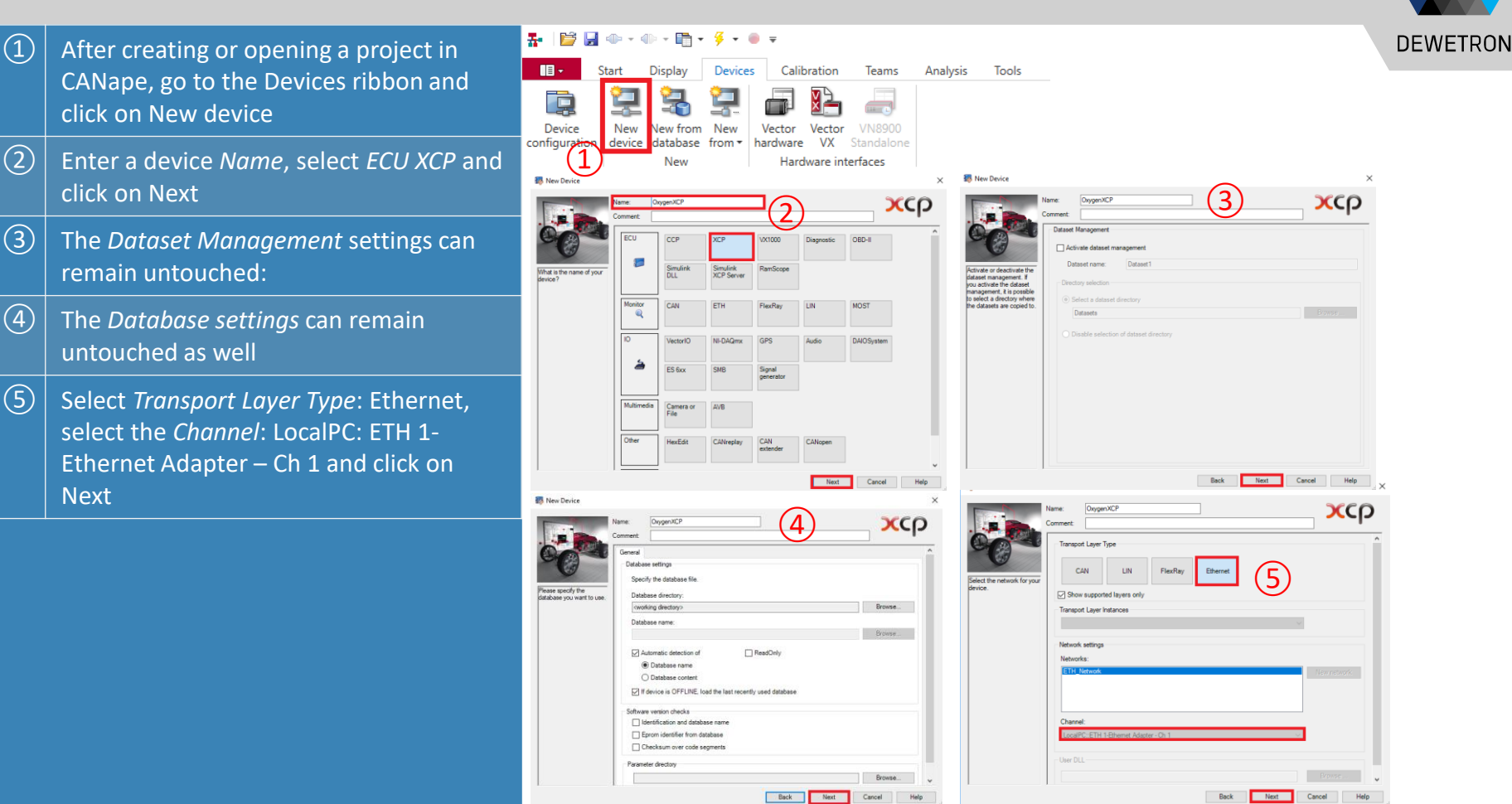

## **CREATING A NEW XCP DEVICE IN CANAPE CONT'D**

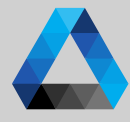

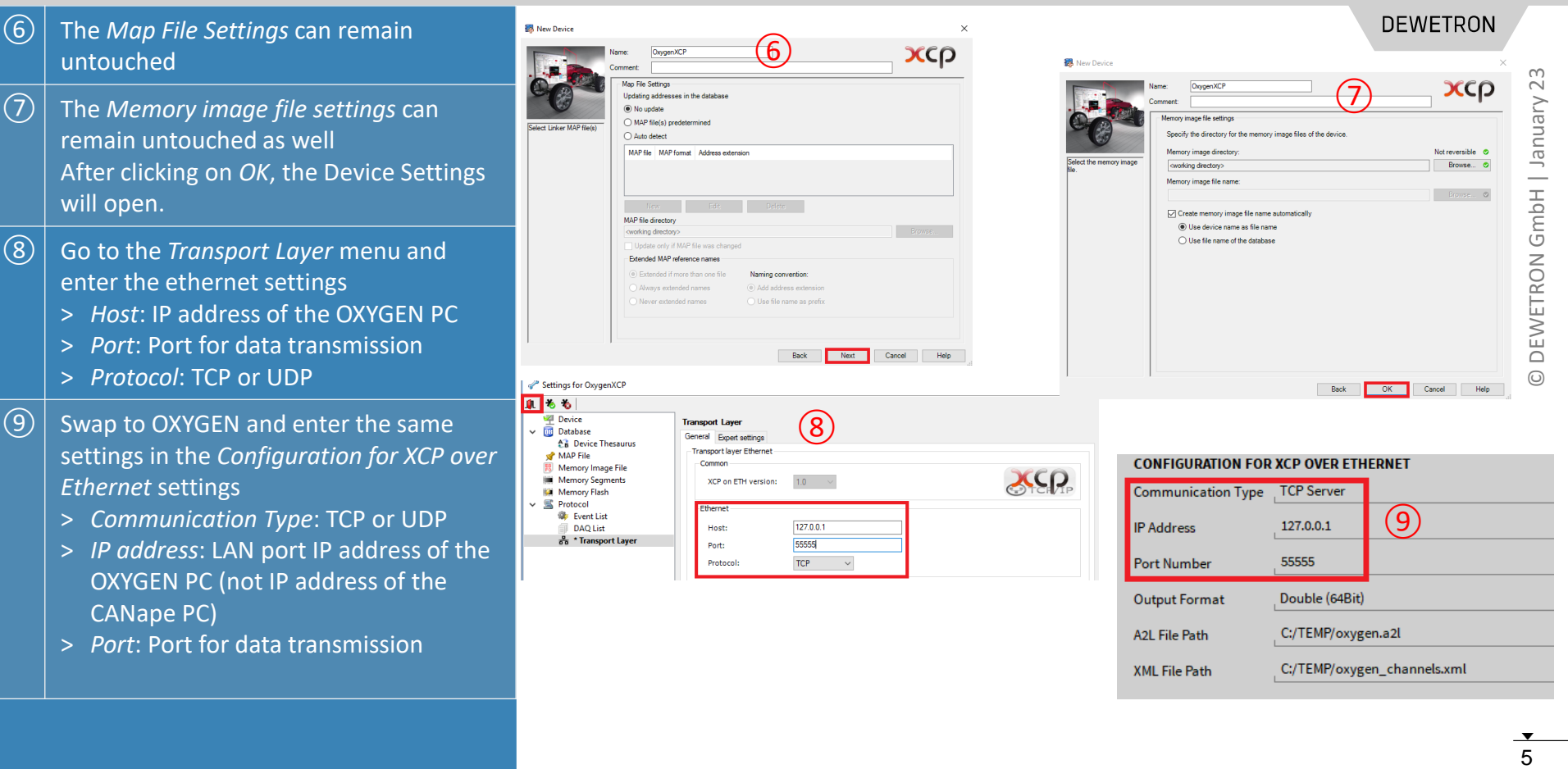

## **OXYGENS A2L -FILE**

edited in OXYGEN

Database as well

screen is locked

menu

OXYGEN setup

startup or setup load )

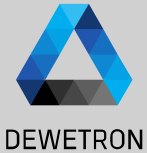

The Select database for device 'OxygenXCP'  $\ddot{\phantom{0}}$  $\Omega$  After finishing the device configuration, **DEWETRON** K Reputzer > Öffentlich > Öffentliche Dokumente > Vector CANane 15 > Project  $\sim$   $\approx$ "Deviate" downloaded the proper a2l -file has to be selected Organisieren 3 in viri ക **Exterior Lines** Änderungsdatum  $0.00 -$ **CSS XCP OVER ETHERNET** Es wurden keine Suchergebnisse gefunden  $(2)$  The path the a2I-file is stored can be  $\left( \frac{1}{2} \right)$ **Internal** Marketing **TCP Server** Communication type **N** Musik **D** Open System **POS-Temp IP** address 127,0,0.1 ③ The a2l -file can be selected in the menu Product Manage Produktion Port number 55555 Devices  $\rightarrow$  Device Configuration  $\rightarrow$ **Public** Shared-Projects Sample output format Double (64Bit) **III** SWAP **TOM**  $\circled{2}$ C:\TEMP\oxygen.a2l **N** Videos  $\left(\overline{4}\right)$  The connection to OXYGEN is established **EE** Windows (C:) Dateiname: 0xygen.a2 ASAP2-DB (\*.a2l) automatically after selecting the proper Öffnen Abbrechen a2l -file and can be manually 县  $4 + 12 + 9 + 9 =$ Vector CANape Window  $\mathbf{B}$ Start Display Devices enabled/disabled in the Canape *Start*  **IB** Calibration Teams Analysis  $\overline{\mathbf{v}}$ dir 3 Device Calibrate Offline Online **Be** Device Configuration online \*  $\overline{S}$  When the remote connection is active, a  $\mathcal{A}_{\text{Connection}}$ Device Network Calibration Flash Database  $1:$  (New) ■ | 羌羌 | 塔塔塔塔| 6M に ▲ Ω 品 || | ♪ 8 | ④ | 図 ↓ 図 67  $\sqrt{60}$  Devices hint will be displayed in OXYGEN and the Database  $1:$  (New) a ddd [XCP] General Expert setting V X OXYGEN [XCP] Database settings **Ind.** Database MAP File Specify the database file **题** Memory Image File Database directory Notreversible © **Memory Segments** Memory Flash **C:\TEMP\** Browse... The a2l -file is a description file and includes Protocol ③ Database name: Networks oxygen.a2 44 ETH Network [ETH] information about all available channels in an ⑤It is created automatically when enabling XCP Remote connection active: XCP @ 127.0.0.1 and during acquisition restart (i.e. software

#### **TRANSFERRING DATA FROM OXYGEN TO CANAPE**

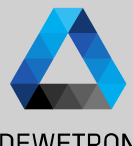

① Go to the *Start* ribbon and click on **DEWETRON**  $\mathbf{H}$ Measurement Configuratio Display Devices Calibration Teams File Friit View Tools やあるため品 *Signals* in the *Measurement*  € FĒ Measurement options Start **A** Measurement signals Calibrate Offline Measuremen *configuration* XII Oxygen  $online \star$ configuration Oxygen2\_5\_76  $\circled{2}$ > 4 OxygenX Connection **D** Options OxygenXCP Insert signal  $(x)$  Global Vi Nass Gitar  $\Omega$  Select your device, perform a right click 1: test **同** Signals **Salt** Algebrai  $\bigcirc$ Stimulat Device settings: Recorder **DEE** Multime Check measurement configuration  $>$  Algorithi and click on *Insert signal* **图** Events  $A +$  <lnserts **Asynchronous start of the measurement 96** Distributed R Restart measurement in case of an erro **Recorder list** Optimize measure ③ The *Database Selection* will open and list **Ray** Event list Import measurement signal list... **D**I Audio outpu Export measurement signal list... all available signals from the device **DB** Database Selection ③ ĴL. 自身 会出 Apply Select your desired analog signals and ovnen a2l Content of: **TTI Measurement Configuratio**  $\vee$  DB oxygen.a2l Type Name  $-$  Unit Comment click on *Apply* **Cla Cole View Tools Frames** D Al. 1\_1\_Sim Al 1/1 Sim 国际海水商品单 > Software struck Al 1/2 Sim Al\_1\_2\_Sim **Ca. Measurement ontio** Recorde Action Manual The *Database Selection* menu can be left Al 1/3 Sim **Ca** Measurement signs **KRANSKA 普 Search result** Al\_1\_3\_Sim XII Oxygen Al. 1.2. Sim User-defined filte Al\_1\_4\_Sim Al 1/4 Sim O Oxygen2 5 76 ā  $\Delta 1$  1.3 Sim OxygenXCP  $A1.1.4$  Sim DEWETRON\_ACQUISITION\_CMD **DEWETRON ACQUISITION CMD** again by clicking on the *Door* button (x) Global Variables DEWETRON RECORDER CMD Sir Algebraic expressio DEWETRON RECORDER STATU A. Stimulations **BB Multimedia sinnal** > E Algorithms 44 <Insert search mask her ④ 64 Distributed Recording **Recorder list Dat** Event list ④ Select a *Measurement mode*, i.e. polling (A) Audio output (Program sends a cyclic request for the Algorithm1 current value) close the *Measurement Configuration*  General 7734 Blv OxygenXCP: 6 (34 B) with the *Door* button The following *Measurement Modes* are currently supported:

- *Polling*: Program sends a cyclic request for the current value
- 1s (average): Value will be measured by an ECU event
- 100ms (average): Value will be measured by an ECU event
- 10ms (average): Value will be measured by an ECU event
- 1ms (average): Value will be measured by an ECU event
- 100µs (average): Value will be measured by an ECU event

#### **DISPLAYING DATA IN CANAPE**

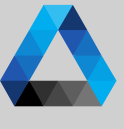

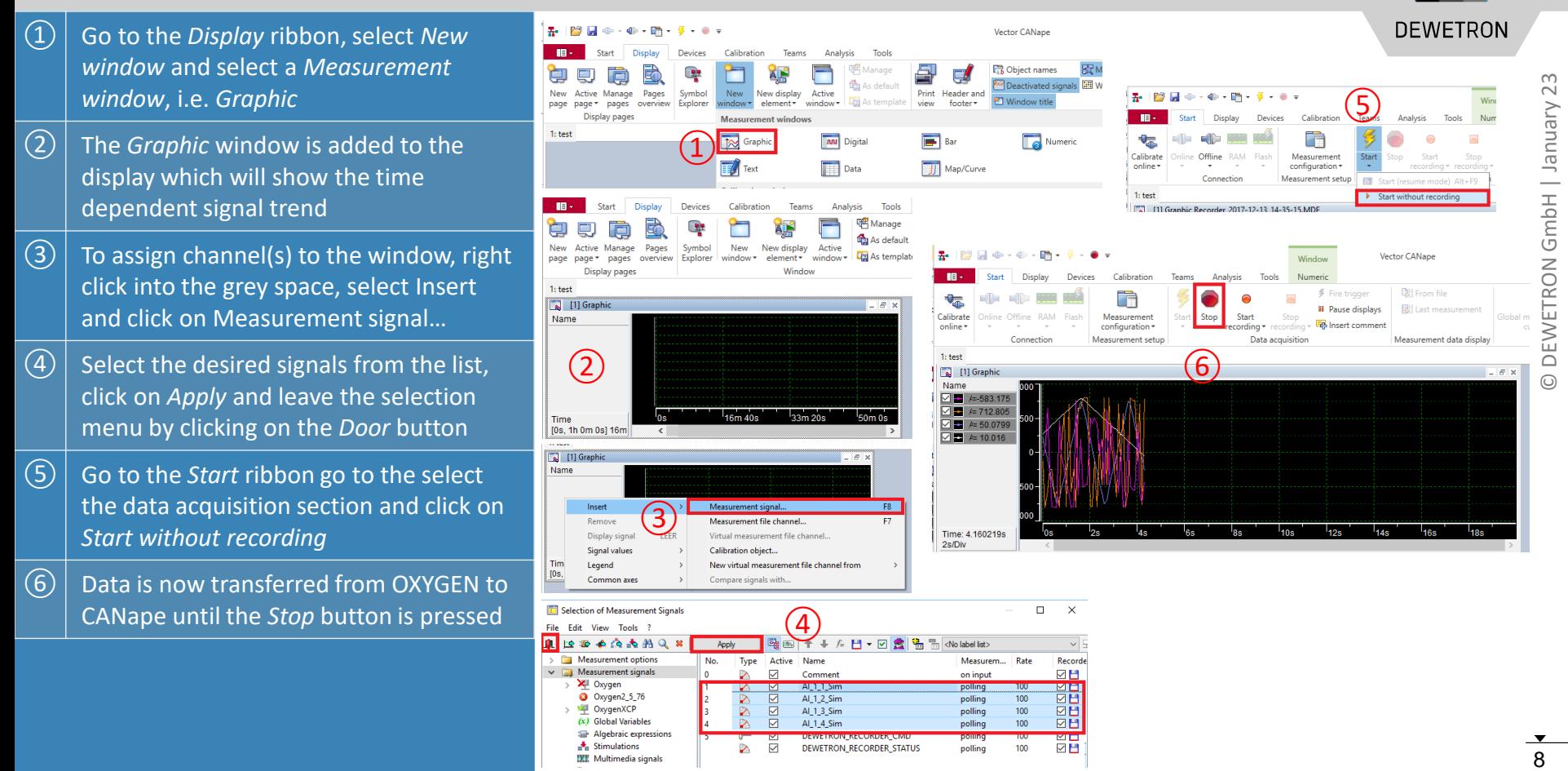

**TELES** 

Al\_1\_2\_Sim

Al\_1\_3\_Sim

Al\_1\_4\_Sim

DEWETRON\_RECORDER\_STATUS

 $100$ 

 $100<sub>0</sub>$ 

100

**NH** 

**Miller** ØН

polling

polling

polling

polling

**NODI** 

 $\triangleright$  $\triangleright$ 

Ø

₽

**a** Oxygen2 5 76

 $(x)$  Global Variables

Stimulations

**The Algebraic expressions** 

**DEE** Multimedia signals

 $\rightarrow$  <sup>12</sup> OxygenXCP

## **EDITING OXYGEN RECORDING STATE VIA CANAPE**

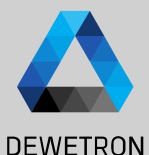

④

Teams

New display

element \*

Measurement windows

**Calibration windows** 

Calibration

**New** 

 $indow*$ 

**Too** Graphic

 $\sqrt{ }$  Text

 $\Omega$  Go to the *Start* ribbon and click on  $\mathbf{H}$ Measurement Configuratio Display Devices Calibration Teams File Friit View Tools 10 添添高高船 *Signals* in the *Measurement*  FF Measurement options Start **Neasurement signals** Calibrate Offline Measuremen *configuration* XII Oxygen  $m$ line $\tau$ onfiguration Oxygen2\_5\_76  $\circled{2}$ Connection **D** Options Oxygen) OxygenXCP Insert signal  $(x)$  Global Vi  $\vert$  Select your device, perform a right click Nass Gitar 1: test Signals **Salt** Algebrai  $\bigcirc$ Stimulat Device settings. Recorder **DEE** Multime heck measurement configuration and click on *Insert Signal*  $>$   $\Box$  Algorithi **图** Events  $44$  <lnserts synchronous start of the measuremer **96** Distributed R lestart measurement in case of an erro **Recorder list** Optimize measure ③ The *Database Selection* will open and list **Ray** Event list Import measurement signal list... **DB** Database Selection (A) Audio outpu Export measurement signal list..  $|\mathbf{p}_1|$ V Apply all available signals from the device iner oxygen.a2l Content of Select *DEWETRON\_RECORDER\_CMD* for  $\vee$  DB oxygen.a2l Name s Hoë Comment Type **Frames** Al. 1.1. Sim Al 1/1 Sim Pages Symbol Software struck Al 1/2 Sim editing the recording state in of OXYGEN Al\_1\_2\_Sim Explorer se. overview **A Search result** Al 1 3 Sim Al 1/3 Sim **Qu** User-defined filter Al 1 4 Sim Al 1/4 Sim The Database Selection menu can be left DEWETRON\_ACQUISITION\_CMD DEWETRON\_ACQUISITION\_CMD **DEWETRON ACQUISITION STATUS** again by clicking on the Door button  $\circled{3}$ **DEWETRON RECORDER CMI DEWETRON RECORDER CMD DEWETRON RECORDER STATUS** ④ Go to the *Display* ribbon, click on the **DB** Database Selection *New window* section and select П V Apply 力学 xvaen.a2l Content of: *Parameter*  $\vee$  DB oxygen.a2 **Type** Name **Frames**  $Al$  1 1  $Sim$  $\boxed{(5)}$  Select the signal Software struc Al\_1\_2\_Sim The following recording commands are available: **AA** Search result Al\_1\_3\_Sim User-defined filter Al 1 4 Sim *DEWETRON\_RECORDER\_CMD* from the 0 … Default value DEWETRON\_ACQUISITION\_CMD ⑤ DEWETRON ACOUISITION STATUS list, click on *Apply* and leave the setup 1 … Start Recording **PEWETRON RECORDER CMD** DEWETRON\_RECORDER\_STATUS with the *Door* button 2 … Pause Recording 口 [4] Parameter  $E$   $\times$ 3 … Stop Recording  $\boxed{6}$  OXYGEN's recording state can be  $\cdot$   $\frac{1}{6}$  0  $+$  / 2 **DEWETRON RECORDER CMD** 4 … Resume Recordingcontrolled by the signal

Name

DEWETRON RE

Value

⑥

DEWETRON\_RECORDER\_CMD via the

*Parameter* window